## **Handleiding**

## Koppeling bunq (beta)

### Inhoud

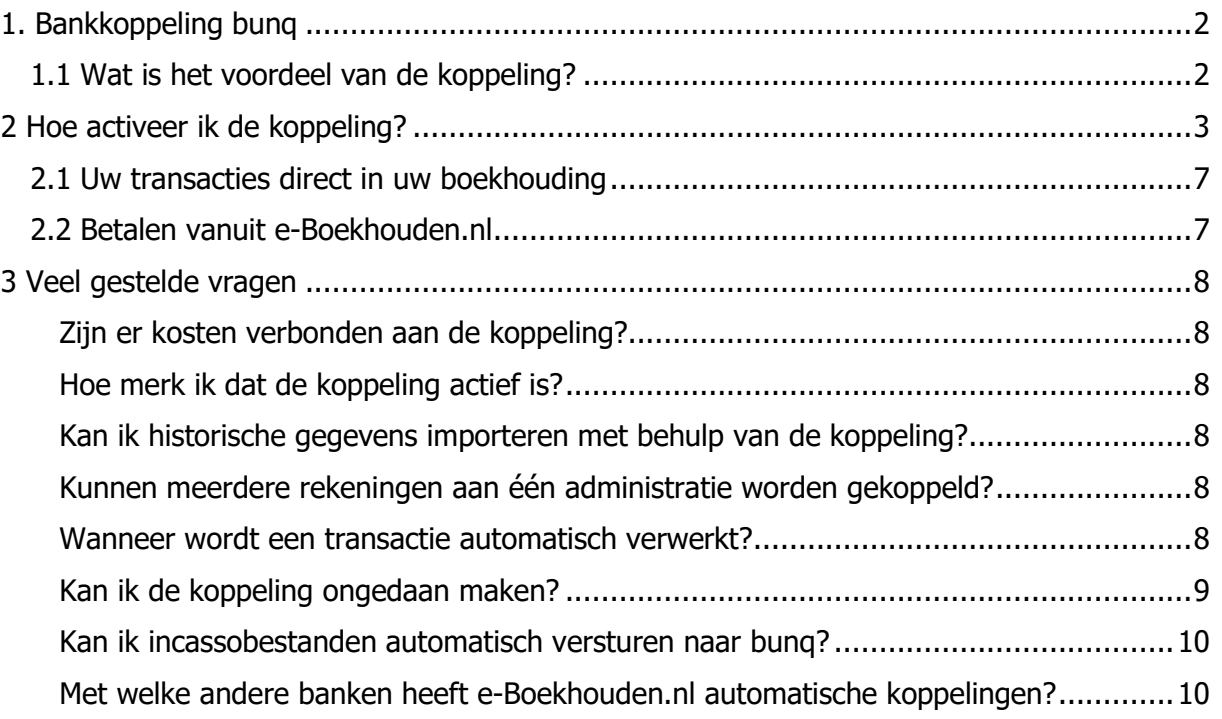

1

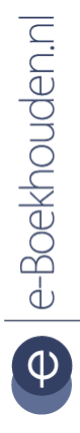

### **Vragen of opmerkingen?** [info@e-Boekhouden.nl](mailto:info@e-Boekhouden.nl)

088 - 6500 200

**e-Boekhouden.nl gratis uitproberen** Heeft u nog geen e-Boekhouden.nl account? Ga naar de [website](https://www.e-boekhouden.nl/?c=handleiding_bunq) en sluit een gratis proefaccount af!

## **Handleiding**

## Koppeling bunq (beta)

### <span id="page-1-0"></span>1. Bankkoppeling bunq

In deze handleiding vindt u alle informatie over de nieuwe koppeling tussen uw bankrekening bij bunq en e-Boekhouden.nl.

### <span id="page-1-1"></span>1.1 Wat is het voordeel van de koppeling?

Wanneer u de koppeling met bunq activeert, verbindt u uw online boekhouding met uw bankrekening.

De koppeling zorgt ervoor dat alle bij- en afschrijvingen van uw rekening automatisch worden geïmporteerd in e-Boekhouden.nl. Deze koppeling is real-time. Dat wil zeggen dat de afschriftregels direct zichtbaar zijn in uw boekhouding. U hoeft zich dus geen zorgen te maken over de volledigheid of eventuele fouten. Na het realiseren van de bankkoppeling is uw administratie altijd up-to-date.

Om gebruik te kunnen maken van de bunq-koppeling, heeft u een account bij e-Boekhouden.nl nodig en een rekening bij bunq.

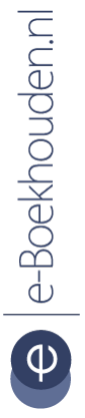

### **Vragen of opmerkingen?** [info@e-Boekhouden.nl](mailto:info@e-Boekhouden.nl) 088 - 6500 200

**e-Boekhouden.nl gratis uitproberen** Heeft u nog geen e-Boekhouden.nl account? Ga naar de [website](https://www.e-boekhouden.nl/?c=handleiding_bunq) en sluit een gratis proefaccount af!

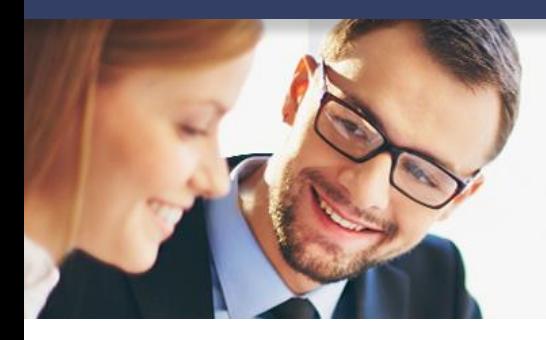

## **Handleiding**

### Koppeling bunq (beta)

### <span id="page-2-0"></span>2 Hoe activeer ik de koppeling?

- Ga voor het activeren van de koppeling in e-Boekhouden.nl naar Beheer > Inrichting > Instellingen > Koppelingen > Bunq.
- Klik op Verder en vervolgens op Toevoegen.

Het volgende scherm opent:

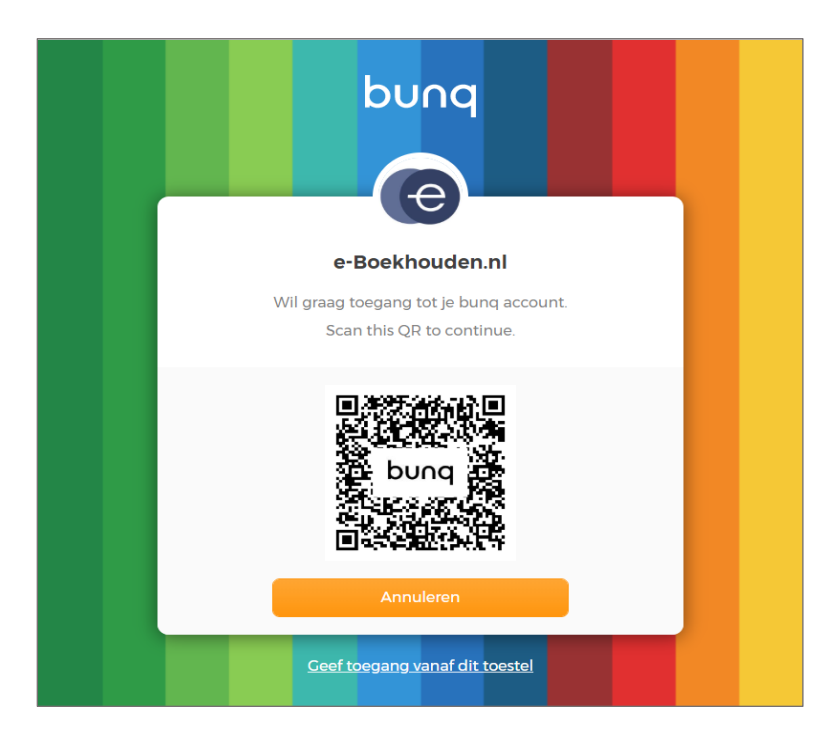

- Open de bunq-app.
- Ga naar **Camera** en kies **QR scannen**.
- Scan de QR-code.
- Bevestig de koppeling met het groene vinkje De koppeling wordt gelegd met uw **Standaard-rekening** bij bunq.

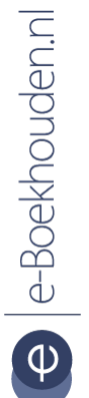

### **Vragen of opmerkingen?**

[info@e-Boekhouden.nl](mailto:info@e-Boekhouden.nl) 088 - 6500 200

#### **e-Boekhouden.nl gratis uitproberen**

Heeft u nog geen e-Boekhouden.nl account? Ga naar de [website](https://www.e-boekhouden.nl/?c=handleiding_bunq) en sluit een gratis proefaccount af!

3

## **Handleiding**

## Koppeling bunq (beta)

Wilt u meer rekeningen koppelen?

• Klik hiervoor op de grijze balk met de naam en het saldo van uw standaard-rekening.

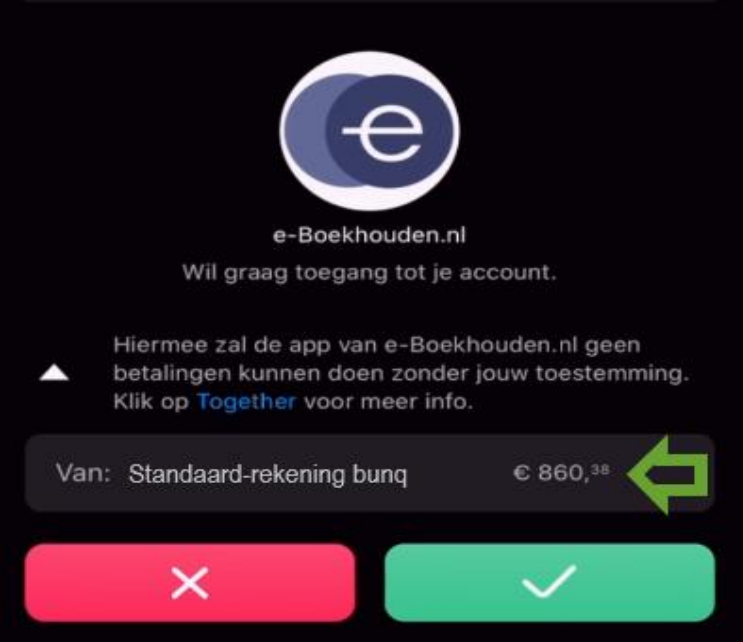

• Selecteer de overige rekening(en) die u wilt koppelen en kies **Gereed**.

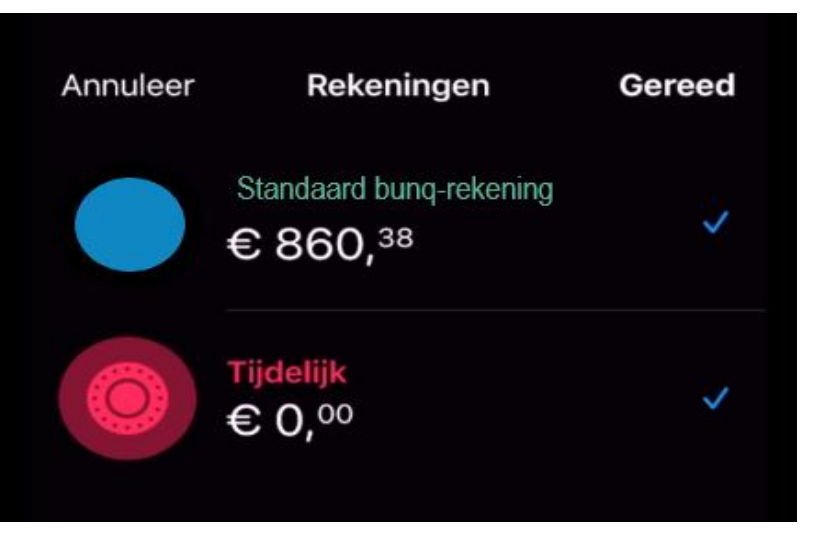

### **e-Boekhouden.nl gratis uitproberen**

Heeft u nog geen e-Boekhouden.nl account? Ga naar de [website](https://www.e-boekhouden.nl/?c=handleiding_bunq) en sluit een gratis proefaccount af!

**Vragen of opmerkingen?** [info@e-Boekhouden.nl](mailto:info@e-Boekhouden.nl)

088 - 6500 200

4

## **Handleiding**

Koppeling bunq (beta)

Als de verbinding is gemaakt, verschijnt op het scherm van uw pc:

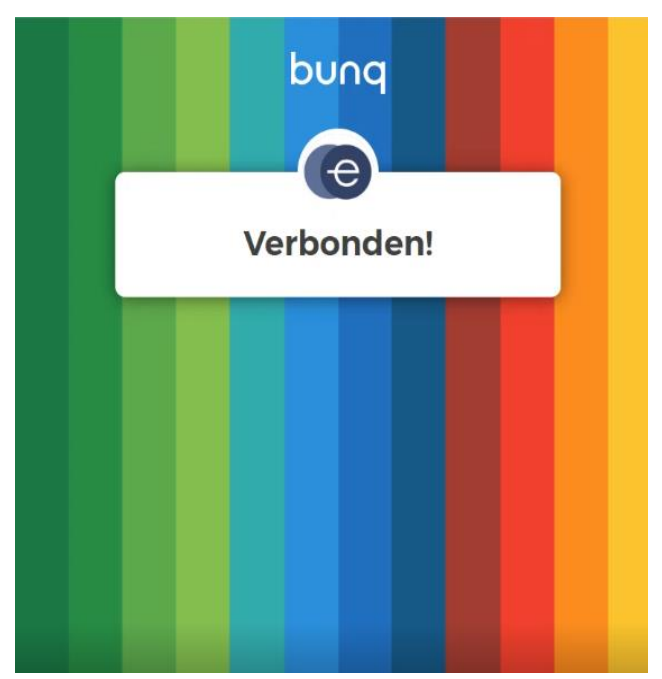

• Ga nu terug naar uw e-Boekhouden.nl omgeving. In het scherm voor bunq-koppelingen ziet u ook dat de koppeling is aangemaakt:

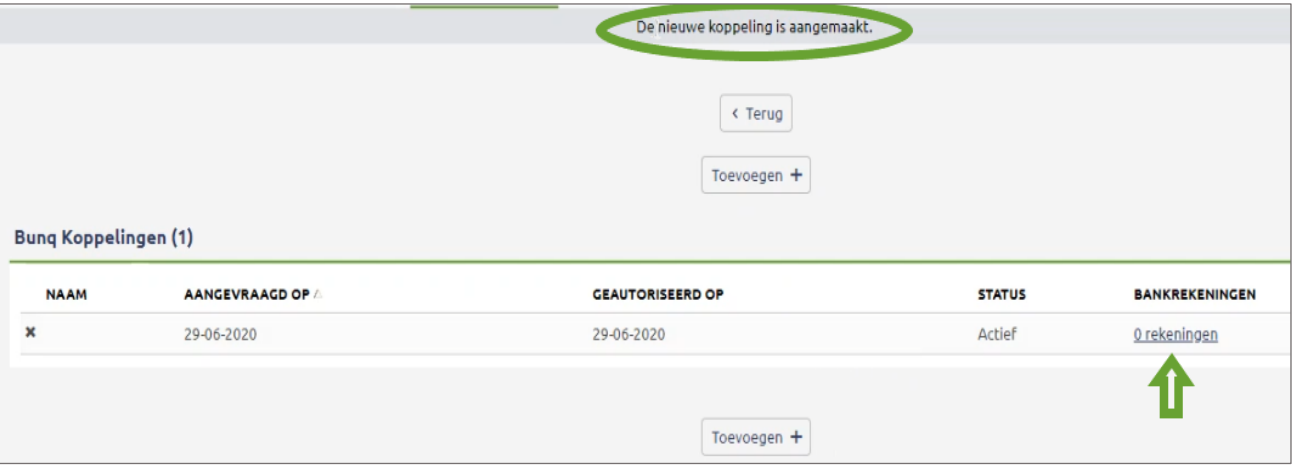

#### **Vragen of opmerkingen?**

[info@e-Boekhouden.nl](mailto:info@e-Boekhouden.nl) 088 - 6500 200

### **e-Boekhouden.nl gratis uitproberen**

Heeft u nog geen e-Boekhouden.nl account?

Ga naar de [website](https://www.e-boekhouden.nl/?c=handleiding_bunq) en sluit een gratis proefaccount af!

5

## **Handleiding**

Koppeling bunq (beta)

- Klik in dit scherm op 0 rekeningen.
- En in het volgende scherm op Bankrekeningen verversen. De melding Bankrekening informatie bijgewerkt, verschijnt.
- Klik op het potlood vóór een rekening om aan te geven op welke grootboekrekening u de transacties van deze bankrekening wilt laten boeken.

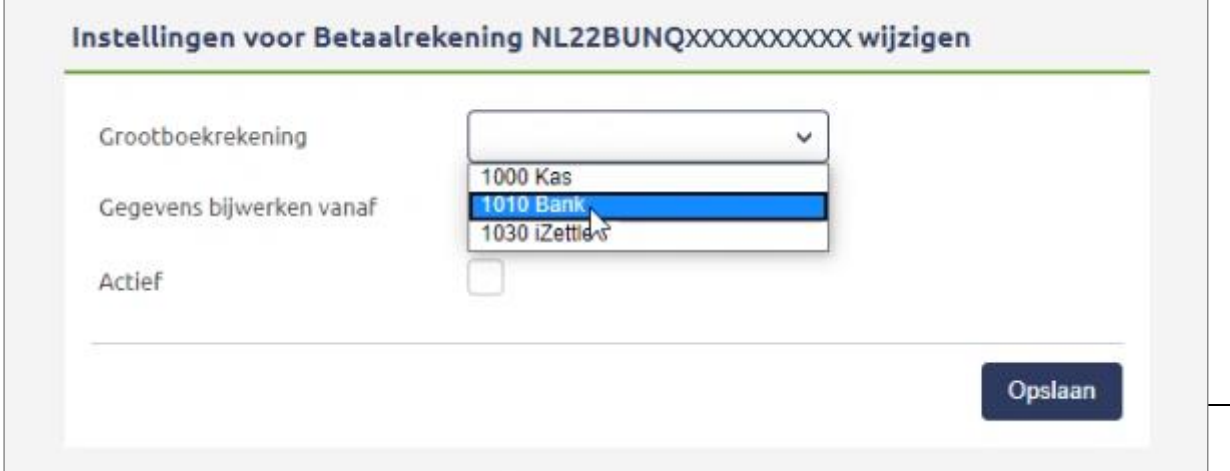

- Geef aan vanaf welke datum u gegevens wilt ophalen. Vult u geen datum in, dan wordt automatisch de huidige datum gehanteerd. Het is mogelijk een datum in het verleden te kiezen. Een datum in de toekomst invullen, is niet mogelijk.
- Activeer het vinkje bij Actief.
- Klik op Opslaan om uw keuze te bewaren.

### **Vragen of opmerkingen?**

[info@e-Boekhouden.nl](mailto:info@e-Boekhouden.nl) 088 - 6500 200

#### **e-Boekhouden.nl gratis uitproberen**

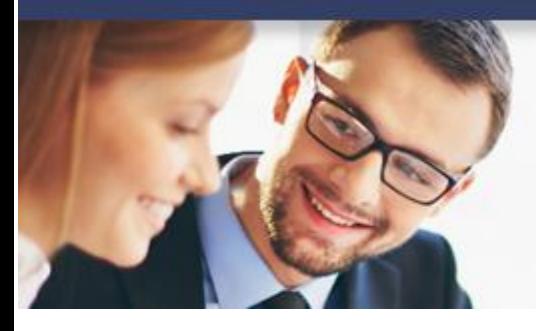

## **Handleiding**

### Koppeling bung (beta)

### <span id="page-6-0"></span>2.1 Uw transacties direct in uw boekhouding

De koppeling met bunq is real-time, dus uw banktransacties verschijnen direct in e-Boekhouden.nl.

**Let op:** Wanneer u een datum in het verleden heeft gekozen, kan het tot 24 uur duren voor al uw transacties zijn geïmporteerd.

### <span id="page-6-1"></span>2.2 Betalen vanuit e-Boekhouden.nl

Met koppeling tussen e-Boekhouden.nl en bunq kunt u facturen direct vanuit uw boekhouding betalen.

- Ga naar Boekhouden > Overzichten > Open posten en kiest voor de soort Te betalen (crediteuren).
- Selecteer de facturen aan die u wilt betalen.
- Kies onderaan voor de optie Betaalopdrachten exporteren.
- In het volgende scherm voert u de IBAN in van uw bung-rekening en klikt op Volgende.

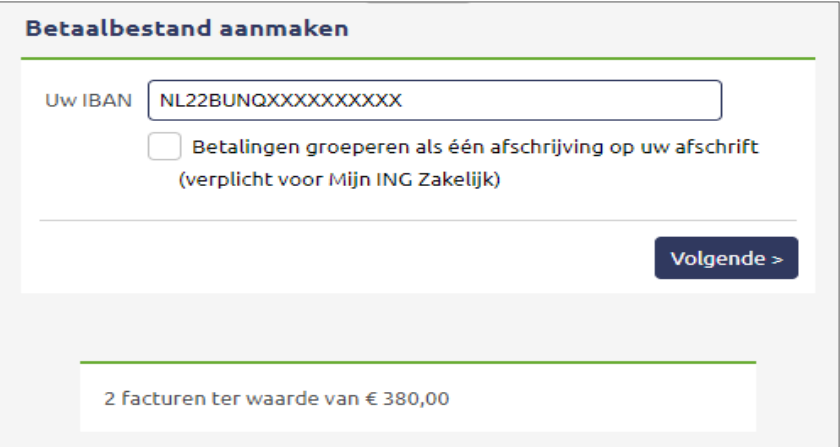

- Als de koppeling met bunq correct is ingesteld, kunt u in het volgende scherm kiezen voor Betalingen direct naar de bunq versturen.
- Bevestig de betalingen in de bunq-app.

### **Vragen of opmerkingen?**

[info@e-Boekhouden.nl](mailto:info@e-Boekhouden.nl) 088 - 6500 200

### **e-Boekhouden.nl gratis uitproberen**

## **Handleiding**

## Koppeling bung (beta)

### <span id="page-7-0"></span>3 Veel gestelde vragen

### <span id="page-7-1"></span>Zijn er kosten verbonden aan de koppeling?

e-Boekhouden.nl berekent geen kosten voor de koppeling met bunq. Bij bunq betaalt u € 1 per maand voor een zakelijke rekening. Heeft u een persoonlijke rekening? Dan is de koppeling gratis.

### <span id="page-7-2"></span>Hoe merk ik dat de koppeling actief is?

Omdat de koppeling met bung real-time is, ziet u uw banktafschriften direct verschijnen in e-Boekhouden.nl.

Let op! Wanneer u een datum in het verleden heeft gekozen kan het tot 24 uur duren voor alle transacties zijn geïmporteerd.

<span id="page-7-3"></span>Kan ik historische gegevens importeren met behulp van de koppeling? Ja, dit is mogelijk. In stap 5 van [hoofdstuk 1.2](#page-2-0) van deze handleiding vindt u hierover meer uitleg.

<span id="page-7-4"></span>Kunnen meerdere rekeningen aan één administratie worden gekoppeld? Ja, dit is mogelijk. Ga naar Beheer > Inrichting > Instellingen > Koppelingen > bunq en kiest u voor Toevoegen. Volg vervolgens de stappen die staan omschreven in [hoofdstuk](#page-2-0) 2.

### <span id="page-7-5"></span>Wanneer wordt een transactie automatisch verwerkt?

Een banktransactie wordt automatisch verwerkt als deze overeenkomt met een openstaande factuur in de boekhouding. De afschriftregel wordt verwerkt indien:

- het factuurnummer van een openstaande factuur in de omschrijving van de afschriftregel voorkomt;
- het bedrag overeenkomt met dat van de openstaande factuur;
- en het factuurnummer minimaal vijf tekens bevat.

**Vragen of opmerkingen?** [info@e-Boekhouden.nl](mailto:info@e-Boekhouden.nl) 088 - 6500 200

### **e-Boekhouden.nl gratis uitproberen**

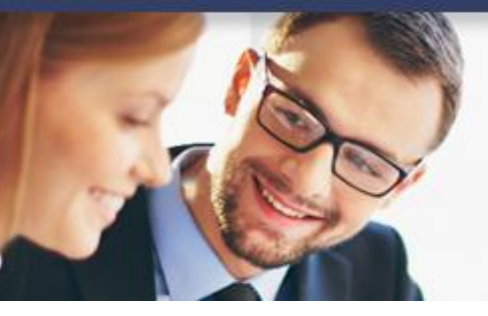

## **Handleiding**

### Koppeling bung (beta)

**Let op!** Factuurbetalingen waarvan het bedrag maximaal 5 cent afwijkt van het bedrag van een overeenkomende open post worden automatisch verwerkt. Dit kleine betalingsverschil wordt **niet** automatisch verwerkt en blijft in het open postenoverzicht staan. Dit betalingsverschil boekt u weg door op de **B** te klikken in het open posten overzicht via Boekhouden > Overzichten > Open posten.

Afschriftregels die binnenkomen met de automatische koppeling, en niet door het systeem zelf verwerkt kunnen worden, vindt u via Boekhouden > Invoeren > Importeren. Daar kunt u ze zelf boeken door vooraan de regel op het gele boekje te klikken.

### Automatische importregels

Het systeem kijkt ook of een afschriftregel voldoet aan een automatische importregel. Automatische importregels voegt u toe via Boekhouden > Invoeren > Importeren > Automatische importregels bewerken. Vervolgens boekt e-Boekhouden.nl periodiek terugkerende betalingen waarmee geen factuur gemoeid is, direct met de juiste btw-code en naar de juiste tegenrekening. Bijvoorbeeld kosten, zoals huur en bankkosten.

Afschriftregels die niet automatisch verwerkt kunnen worden, vindt u via Boekhouden > Invoeren > Importeren. Boek deze afschriftregels handmatig door vóór de regel op het icoon te klikken.

### <span id="page-8-0"></span>Kan ik de koppeling ongedaan maken?

- Ja, dat kan. Ga hiervoor Beheer > Inrichting > Instellingen > Koppelingen > Bunq.
- Klik op Verder en vervolgens op het kruisje vóór de koppeling.

Wilt u slechts een van de gekoppelde rekeningen verwijderen?

• Open dan eerst de koppeling met het potlood en verwijder de gewenste rekening daar met het kruisje.

**Vragen of opmerkingen?** [info@e-Boekhouden.nl](mailto:info@e-Boekhouden.nl) 088 - 6500 200

#### **e-Boekhouden.nl gratis uitproberen**

## **Handleiding**

### Koppeling bung (beta)

<span id="page-9-0"></span>Kan ik incassobestanden automatisch versturen naar bunq? Nee, dat is niet mogelijk. bunq heeft nog geen optie voor het versturen van incasso's.

<span id="page-9-1"></span>Met welke andere banken heeft e-Boekhouden.nl automatische koppelingen? e-Boekhouden.nl heeft naast bunq ook automatische koppelingen met de Rabobank, ING, ABN AMRO, Knab en Triodos Bank. Bankiert u bij een andere bank? Dan kunt u uw bankafschriften importeren met een MT940- en/of CSV-bestand.

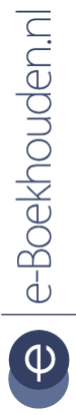

### **Vragen of opmerkingen?**

[info@e-Boekhouden.nl](mailto:info@e-Boekhouden.nl) 088 - 6500 200

**e-Boekhouden.nl gratis uitproberen**